# 基礎知識/基本操作

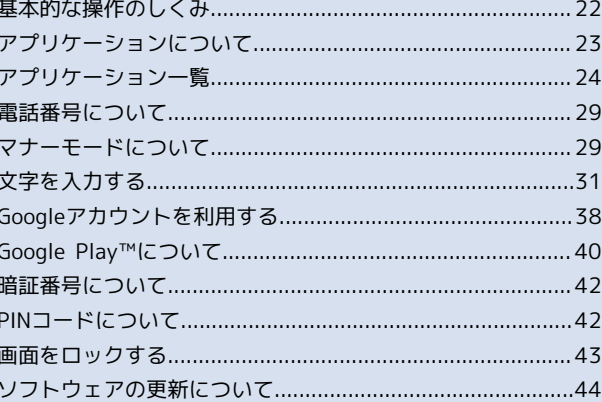

# <span id="page-1-0"></span>基本的な操作のしくみ

#### ホーム画面/シンプルメニュー画面/アプ リ一覧画面

本機のおもな操作は、電源を入れると表示される「ホーム画面」 と、おもなアプリケーションが並んだ「シンプルメニュー画面」、 アプリケーションを一覧表示した「アプリ一覧画面」から行いま す。

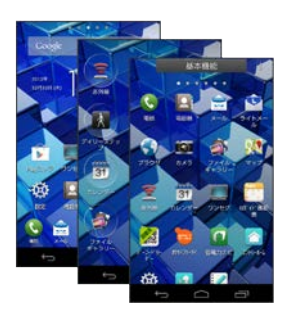

#### 項目選択と画面移動

項目やアイコン、画面のキーなどをタップすると、該当する操作の 画面に移動します。

・1つ前の画面に戻るときは、 ← をタップします。

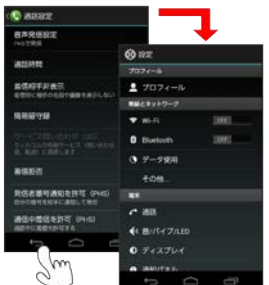

#### アクションバー

アプリケーション画面や設定画面上部のタイトルが表示される部分 を、「アクションバー」と呼びます。アクションバーの右側には、 機能のON/OFFを切り替えるボタンや、その画面で利用できる機能 のアイコンなどが表示されます。

- ・その画面で利用できる機能のアイコンは、画面下部に表示される 場合もあります。
- ・アイコンをロングタッチすると、アイコンの機能名が表示されま す。

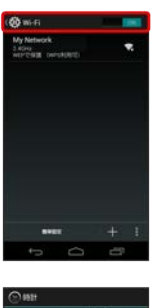

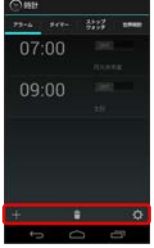

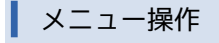

アクションバーなどに表示される ■ をタップすると、その画面で 利用できる機能の設定や項目が画面に表示されます。また、画面を ロングタッチすると、利用できる設定や項目が表示される画面もあ ります。

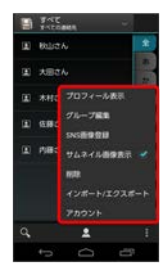

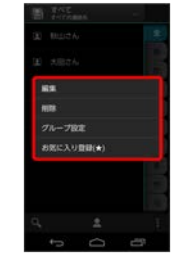

#### 端末設定と設定操作

ホーム画面で ※※ (シンプル)をタップし、 ※※ (設定)をタップす ると、本機の各機能のはたらきをカスタマイズできます。

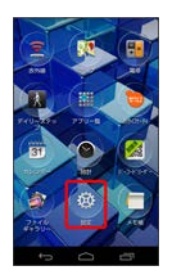

#### 縦画面と横画面

本機を横向きに回転させると、表示画面も横表示に切り替わりま す。

・表示中の画面によっては、本機の向きを変えても横表示されない 場合があります。

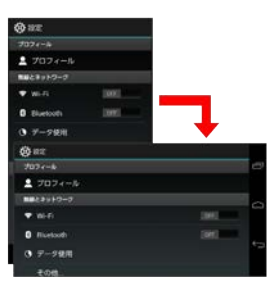

#### ■ スクリーンショットを撮影する

と (音量小キー)を同時に長押しすると、表示されてい る画面のスクリーンショットを撮影できます。

- ・撮影したスクリーンショットは、 う (ファイルギャラリー)な どから確認することができます。
- ・アプリケーションや機能によっては、スクリーンショットが動作 しない場合があります。

# <span id="page-2-0"></span>アプリケーションについて

#### アプリケーションを起動する

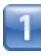

#### ホーム画面で (シンプル)

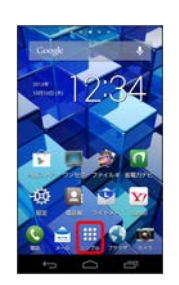

シンプルメニュー画面が表示されます。

・シンプルメニュー画面に表示されるアプリケーションをタップし ても起動できます。

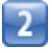

(アプリ一覧)

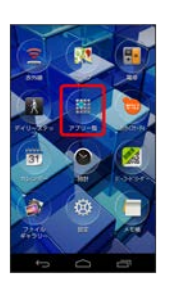

アプリ一覧画面が表示されます。

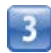

起動するアプリケーションをタップ

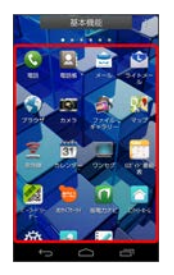

■■ アプリケーションが起動します。

■ シンプルメニューを利用するかどうかを設 定する

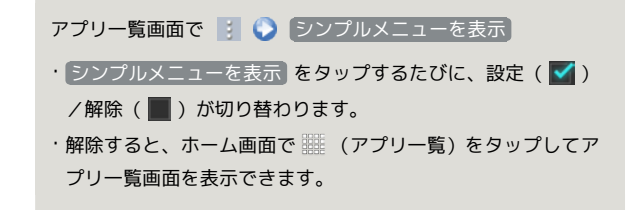

#### 最近使用したアプリケーションを起動する

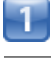

一

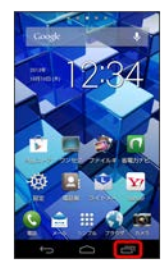

■■■最近使用したアプリケーションの履歴が表示されます。

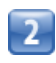

起動するアプリケーションをタップ

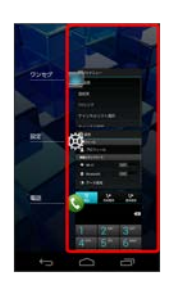

アプリケーションが起動します。

- ・アプリケーションを履歴から削除する場合は、削除するアプリ ケーションを左右にフリックしてください。
- ・アプリケーションをロングタッチして リストから削除 をタップ しても削除できます。

# <span id="page-3-0"></span>アプリケーション一覧

#### 基本機能

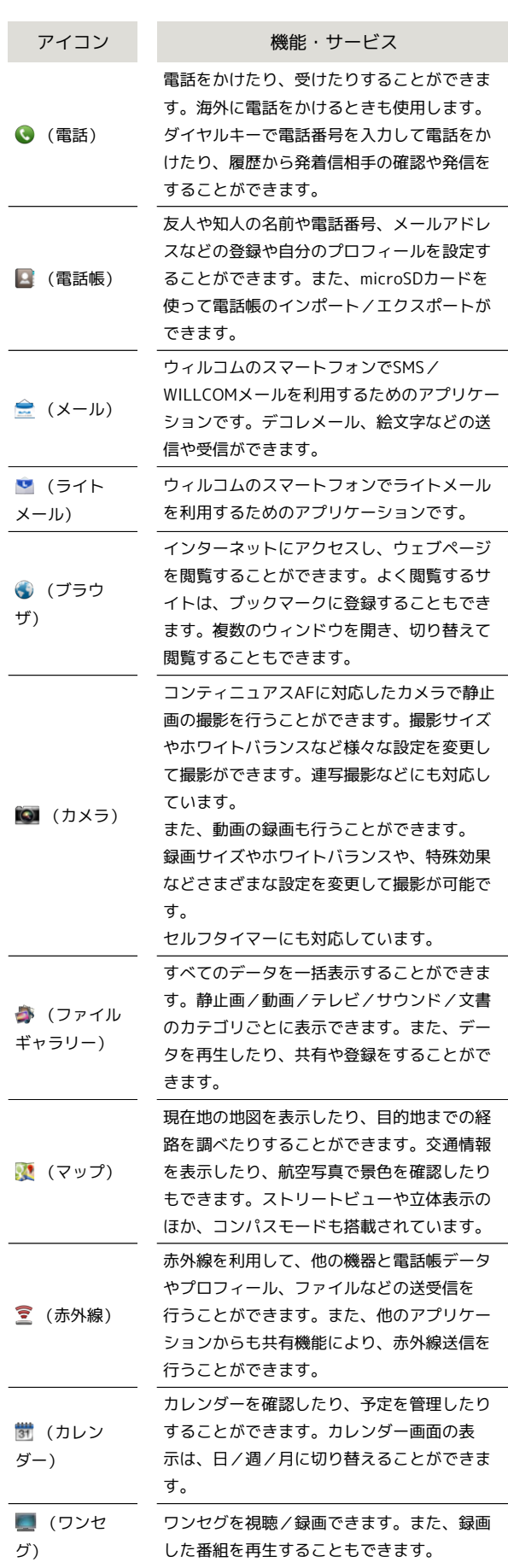

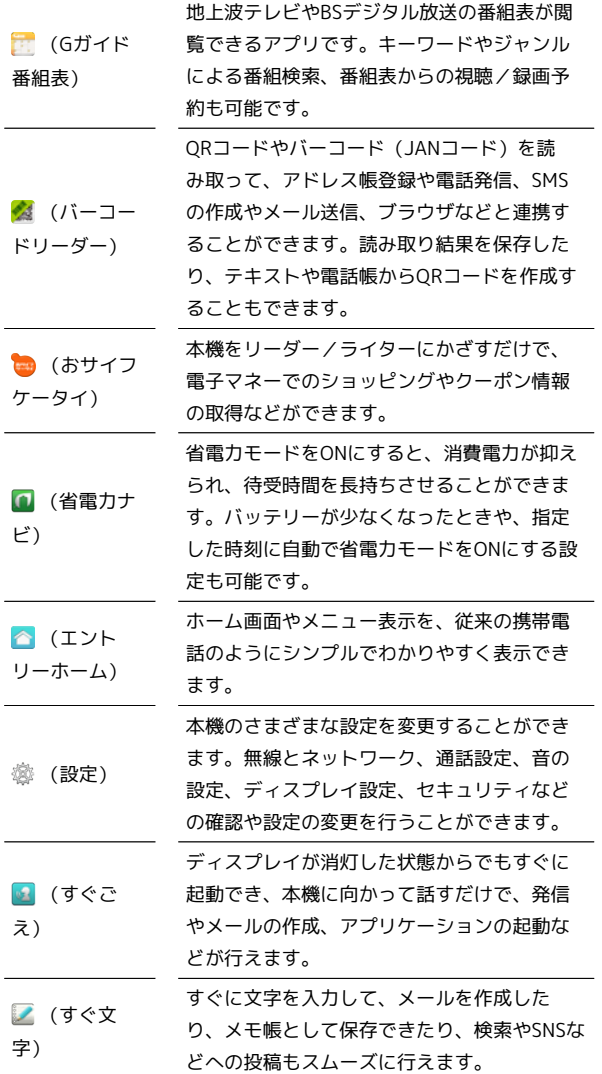

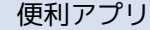

Ī

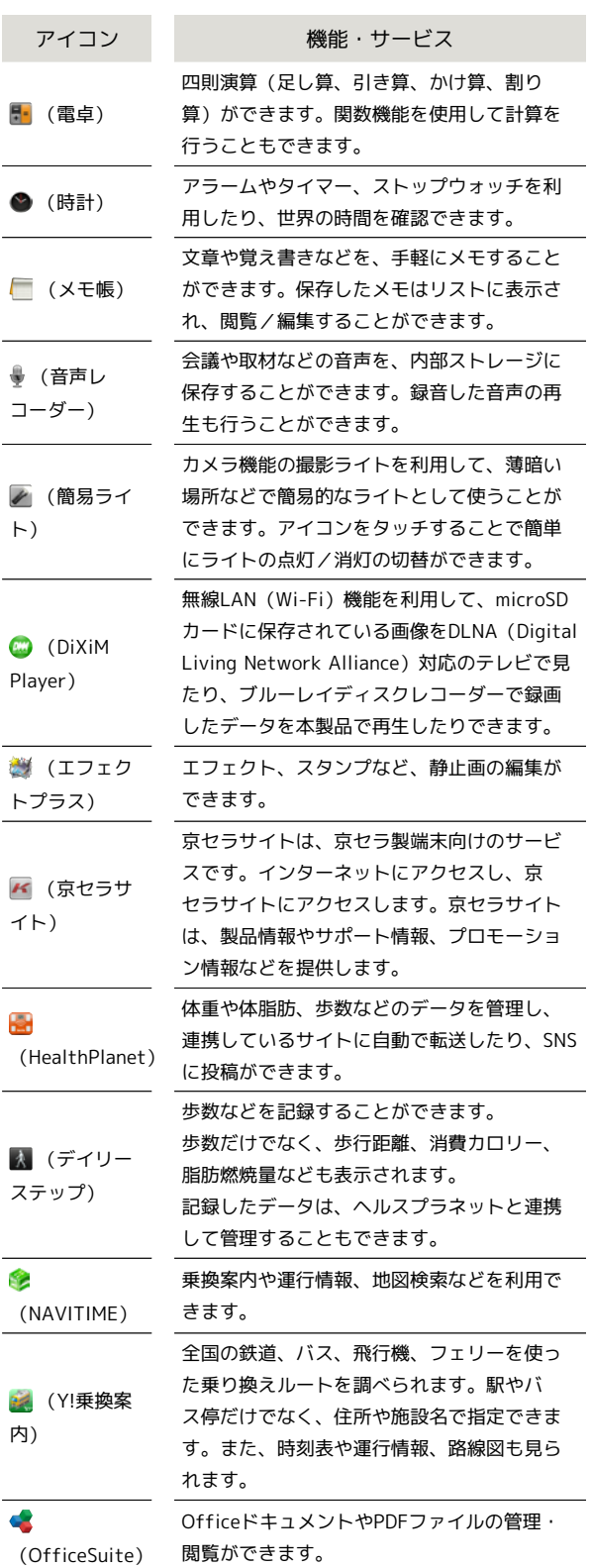

# コミュニケーション

ı

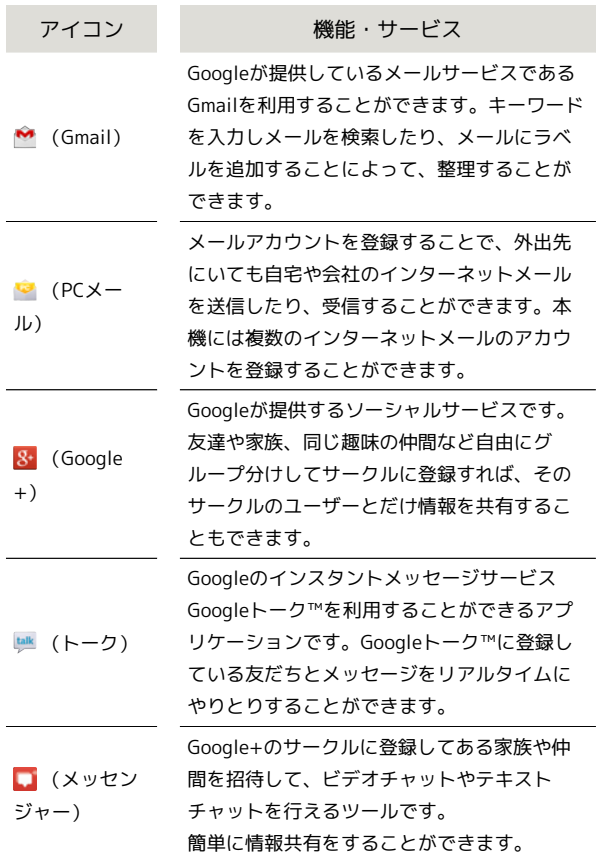

#### エンターテイメント п

 $\frac{1}{1}$ 

÷

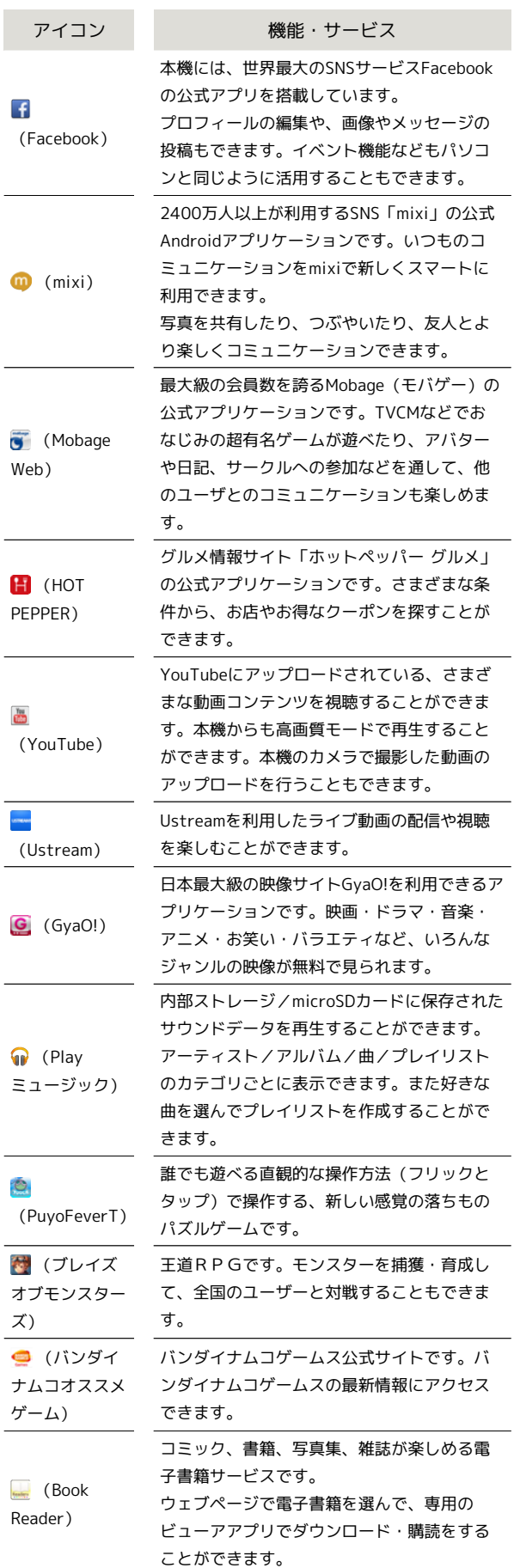

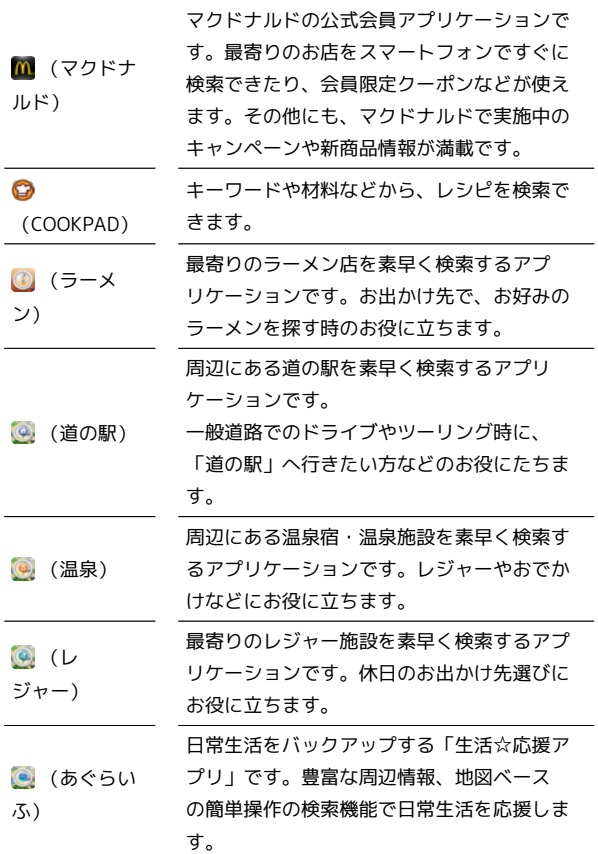

# ウィルコムおすすめ

ı

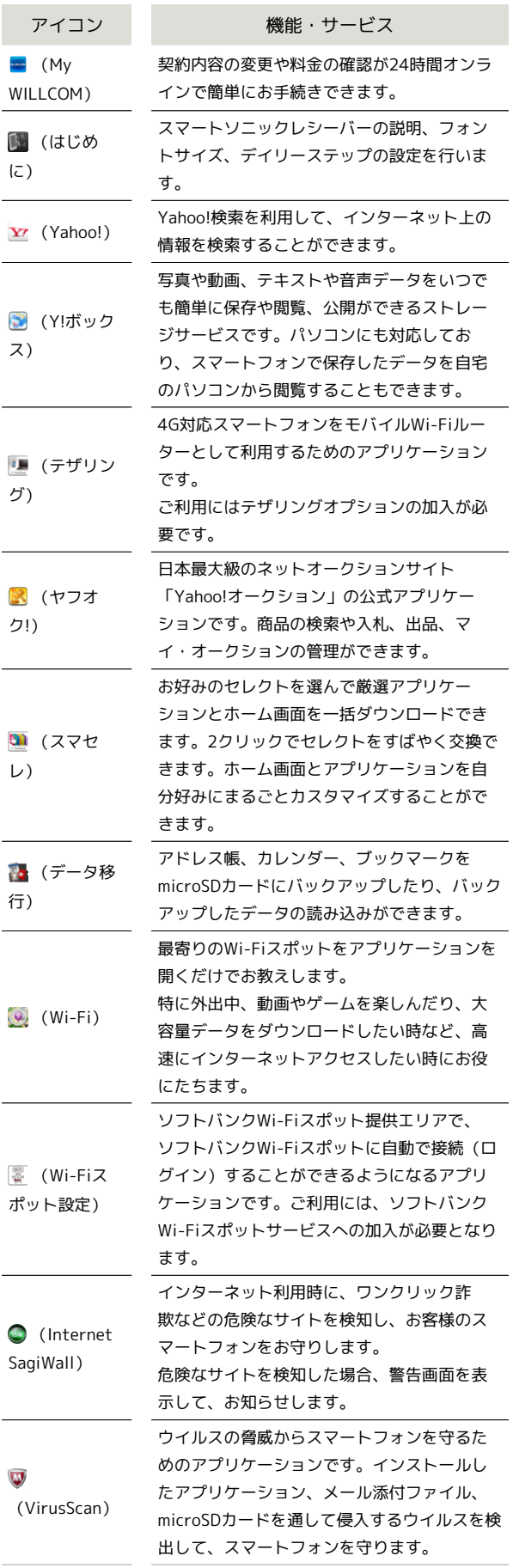

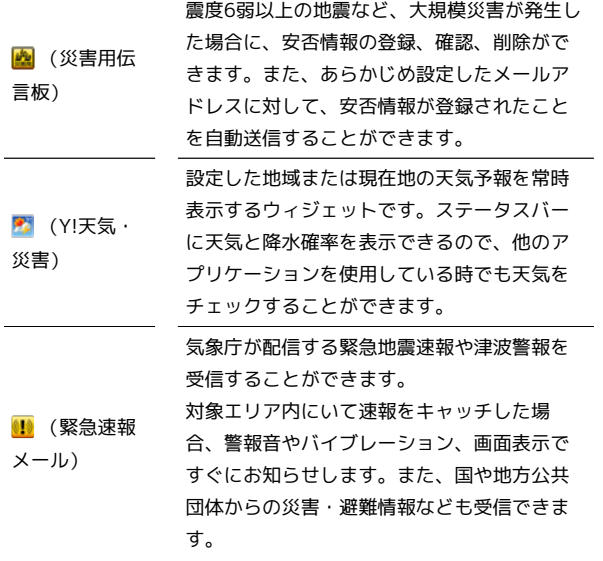

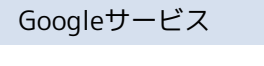

I

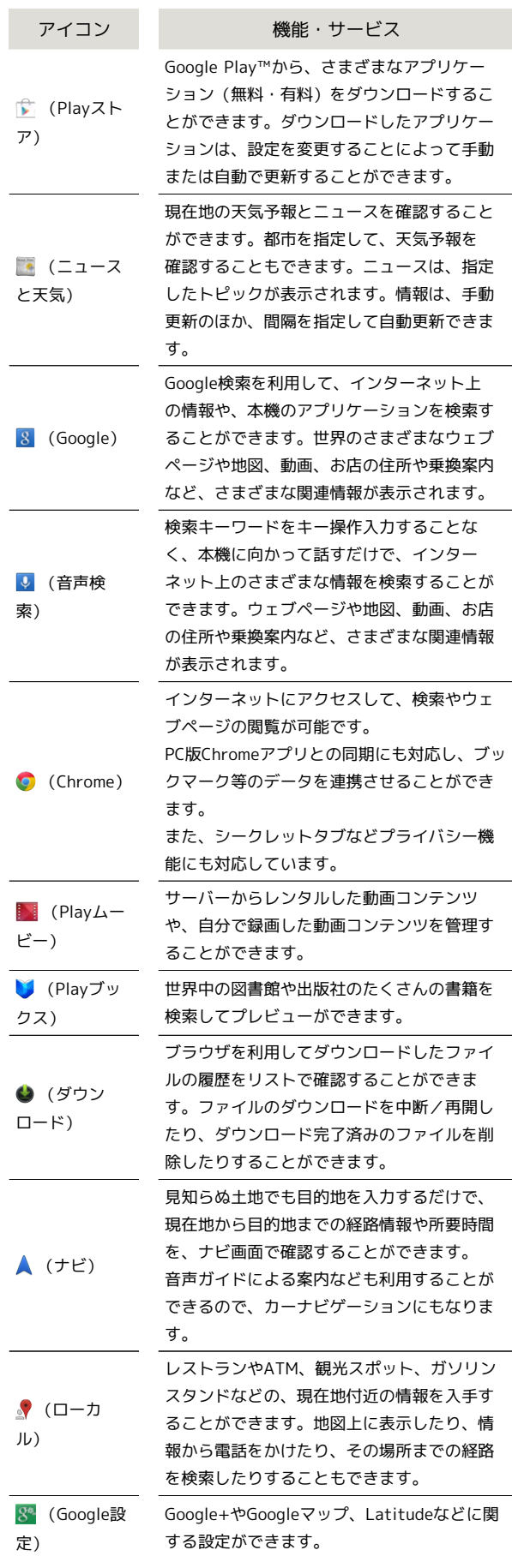

# <span id="page-8-0"></span>電話番号について

自分の電話番号を確認する

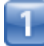

ホーム画面で ※※ (シンプル) ● ※ (設定)

■■設定画面が表示されます。

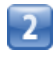

プロフィール

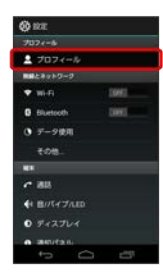

電話番号を確認できます。

# <span id="page-8-1"></span>マナーモードについて

#### マナーモードを利用する

周囲に迷惑がかからないよう、着信音や操作音などが鳴らないよう に設定できます。

・マナーモード中でも、カメラ撮影時のシャッター音、ビデオカメ ラ撮影時の撮影開始/終了音、メディア再生音量、アラーム音な どは鳴ります。

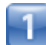

(長押し)

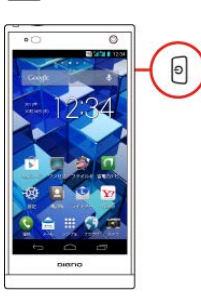

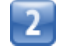

(ミュート)/ (バイブ)

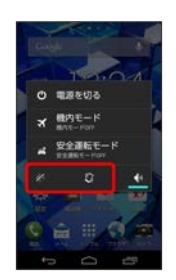

マナーモードが設定されます。

- / (ミュート)に設定すると、バイブレーションによる通知も行 われないように設定されます。
- ・マナーモードを解除するには、 を長押しして ← をタップし ます。
- ・ (音量下キー)を長押ししても、マナーモードを設定/解除 できます。

#### 安全運転モードを利用する

運転中に電話がかかってきたとき、運転の妨げにならないように、 本機から音が出ないようにします。このとき相手には通話ができな いことをお知らせし、相手のメッセージを録音できます。

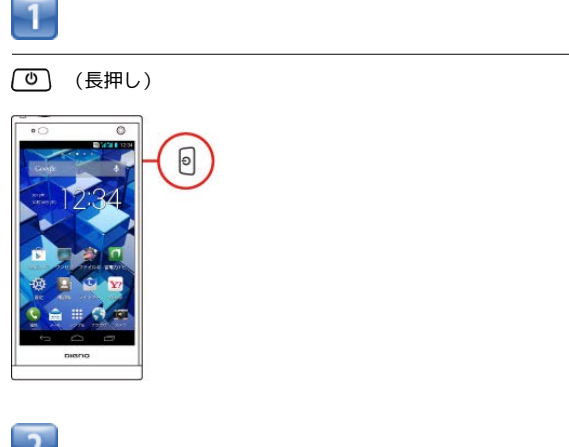

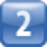

#### [安全運転モード]

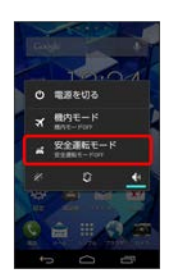

■■ 安全運転モードが設定されます。

・安全運転モードを設定しているときに、同様の操作を再度行うと 安全運転モードが解除されます。

#### ■ 機内モードを利用する

電源を入れたまま、電波を発する機能をすべて無効にできます。

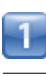

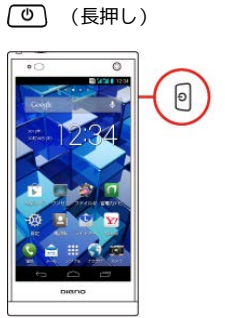

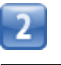

#### 機内モード

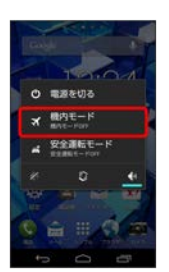

機内モードが設定されます。

・機内モードを設定しているときに、同様の操作を再度行うと機内 モードが解除されます。

# <span id="page-10-0"></span>文字を入力する

#### キーボードについて

文字を入力するときは、ディスプレイに表示されるソフトウェア キーボードを使用します。

ソフトウェアキーボードには1つのキーに複数の文字が割り当てられ ている「テンキー」と、1つのキーに1つの文字が割り当てられてい る「フルキー」があります。

・「テンキー」と「フルキー」を切り替えるには、キーボード表示 中に • をタップして テンキー⇔フルキー をタップします。 **キーボード表示中に ※ をロングタッチして テンキー⇔フル** キー をタップしても切り替えられます。

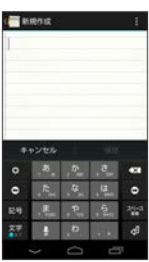

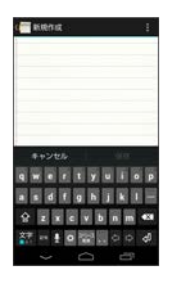

テンキー画面の見かた

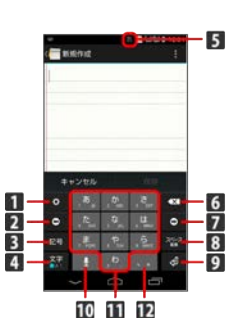

- 文字入力の設定を行います。文字入力中は、入力中の文字 を、文字入力キーに割り当てられている1 つ前の文字に戻り ます。
- 2 カーソルを左に移動します。
- 絵文字/記号/顔文字リストを表示します。文字入力中は、 変換候補を英数字やカナに切り替えます。ロングタッチする と引用入力(マッシュルーム)を利用できます。
- 文字種を切り替えます(ひらがな/半角英字/数字)。ロン グタッチすると文字入力の設定を行います。右にドラッグす るとすべての文字種が表示されます。
- 5 現在の文字種が表示されます。
- カーソルの前の文字を削除します。
- 7 カーソルを右に移動します。
- 8 スペース入力、または文字の変換を行います。
- 改行入力、または入力中の文字を確定します。
- 音声入力に切り替えます。文字入力中は、入力中の文字に対 し、「゛」(濁点)/「゜」(半濁点)の入力、および大文 字/小文字への変換を行います。
- キーに割り当てられている文字を入力します。
- ■■ 「、」(読点)、「。」(句点)などを入力します。

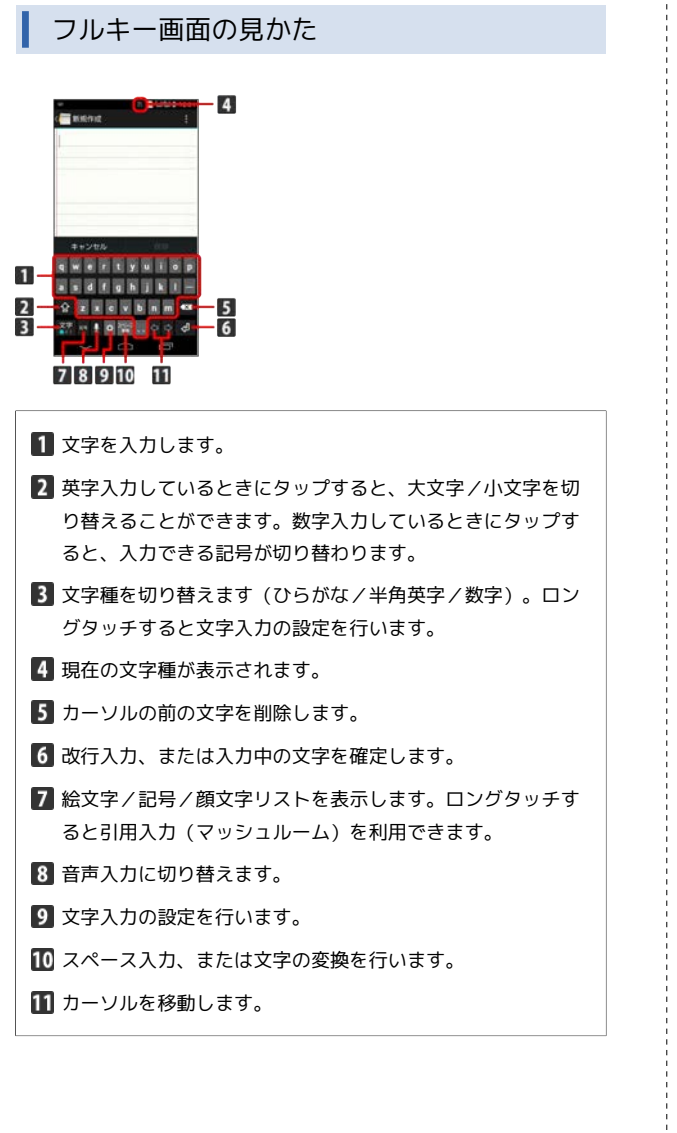

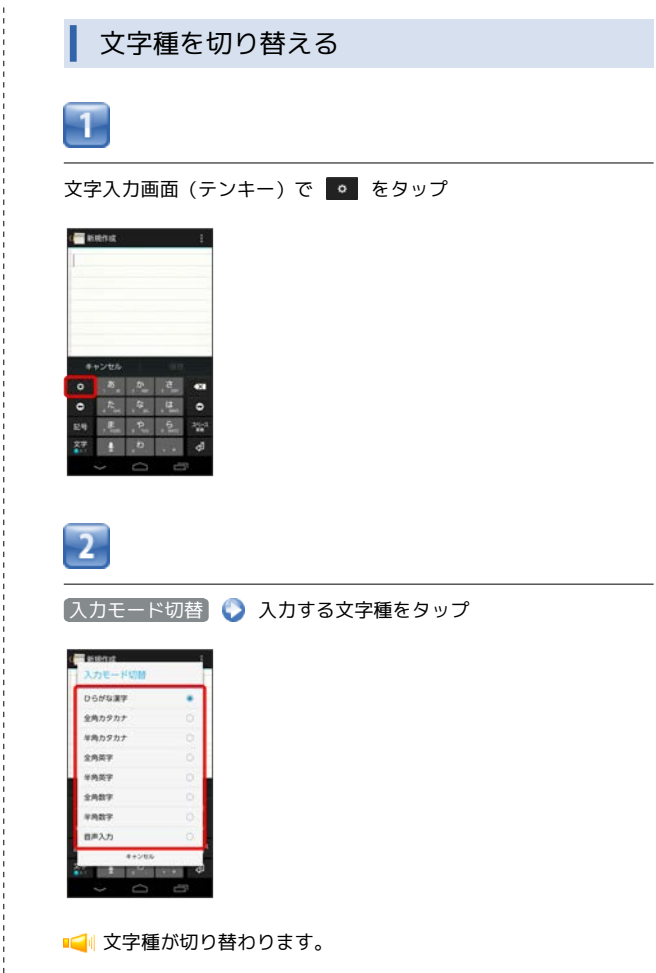

・文字入力画面で <mark>※ </mark>をロングタッチして スカモード切替 をタッ プしても切り替えられます。

■ ひらがなを入力する (テンキー)

「けいたい」と入力する方法を例に説明します。

#### T

文字種が「ひらがな漢字」になっていることを確認

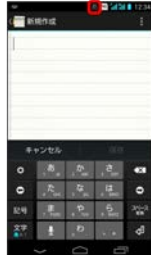

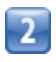

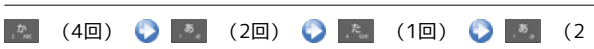

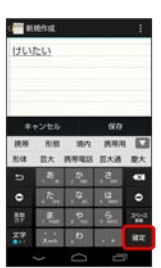

回) ■

文字が入力されます。

#### ひらがなを入力する(フルキー)

「けいたい」と入力する方法を例に説明します。

T

ı

文字種が「ひらがな漢字」になっていることを確認

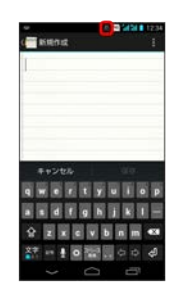

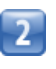

#### **EO EO EO EO EO EO EO**

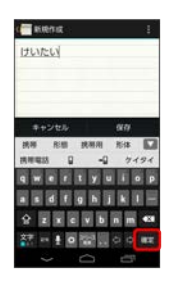

文字が入力されます。

#### ■ 漢字を入力する

テンキーで、「携帯」と入力する方法を例に説明します。

T

文字種が「ひらがな漢字」になっていることを確認

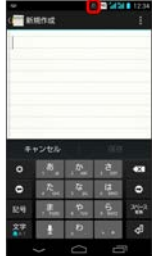

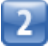

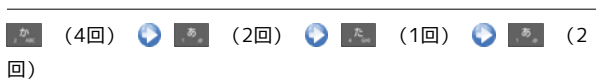

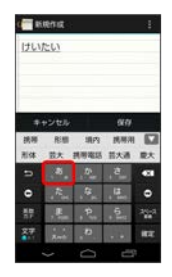

■■■変換候補が表示されます。

・変換候補エリアに候補が表示しきれないときは、変換候補エリア を上下方向にフリックすると、表示しきれなかった変換候補が表 示されます。また、■ をタップすると、変換候補エリアを広げ て変換候補を表示できます。

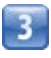

変換候補で「携帯」をタップ

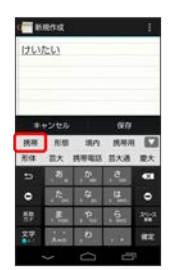

文字が入力されます。

■ カタカナを入力する

テンキーで、「ケイタイ」と入力する方法を例に説明します。

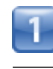

#### 文字種が「全角カタカナ」になっていることを確認

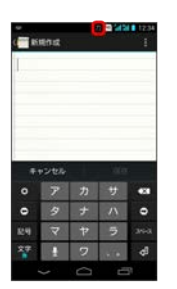

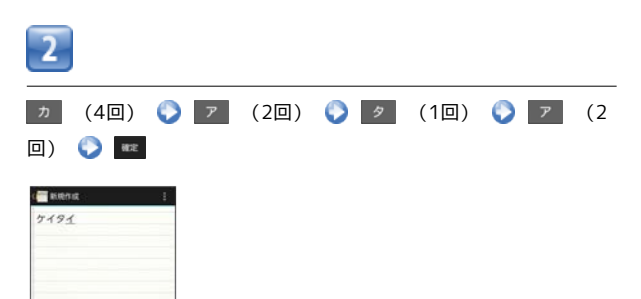

文字が入力されます。

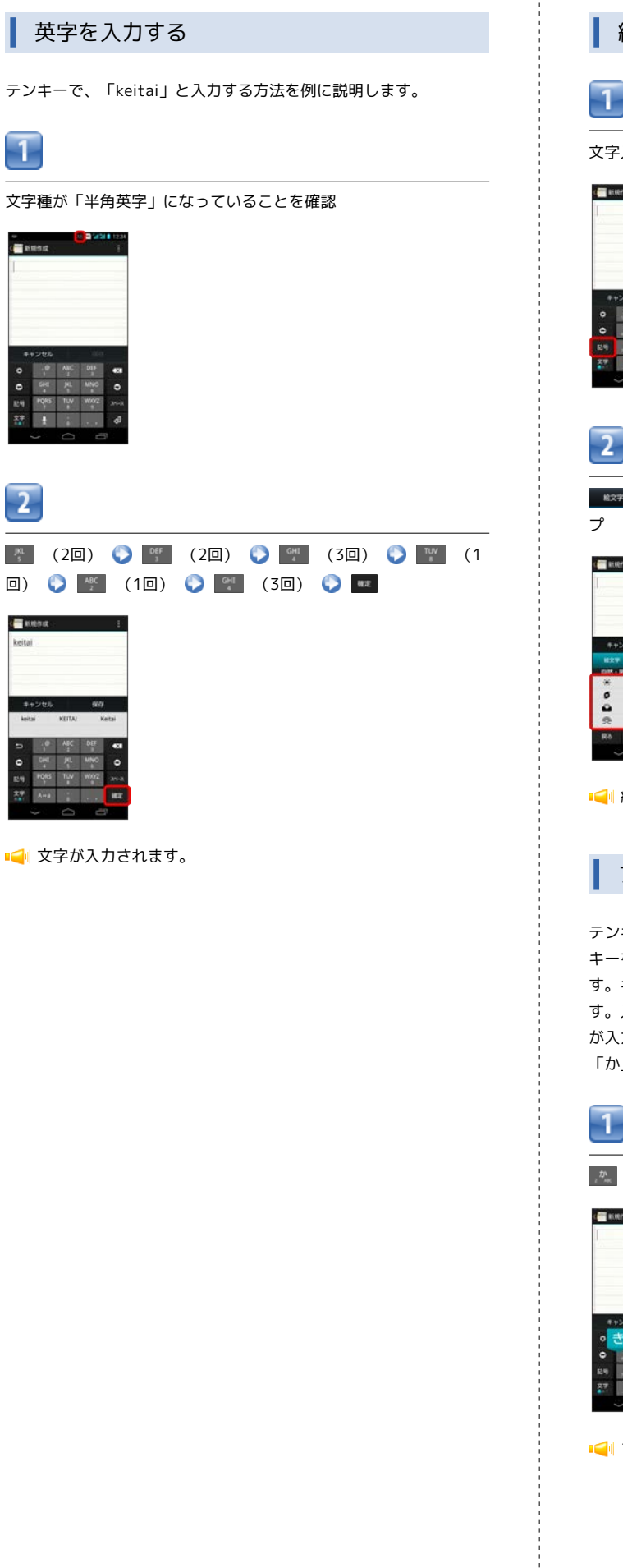

絵文字/記号/顔文字を入力する

文字入力画面で 25

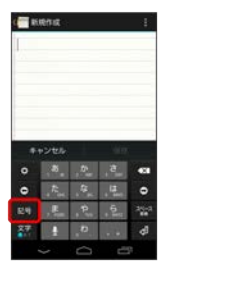

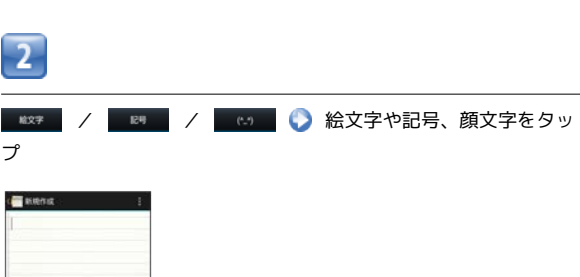

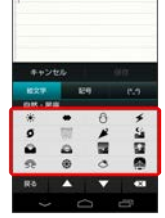

■■ 絵文字/記号/顔文字が入力されます。

フリック入力について

テンキーで入力するとき、キーを上下左右にフリックすることで、 キーを繰り返しタップすることなく、入力したい文字を入力できま す。キーに触れると、フリック入力で入力できる候補が表示されま す。入力したい文字が表示されている方向にフリックすると、文字 が入力されます。

「か」行を入力する方法を例に説明します。

| あ を上下左右にフリック

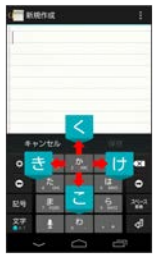

フリックした方向の文字が入力されます。

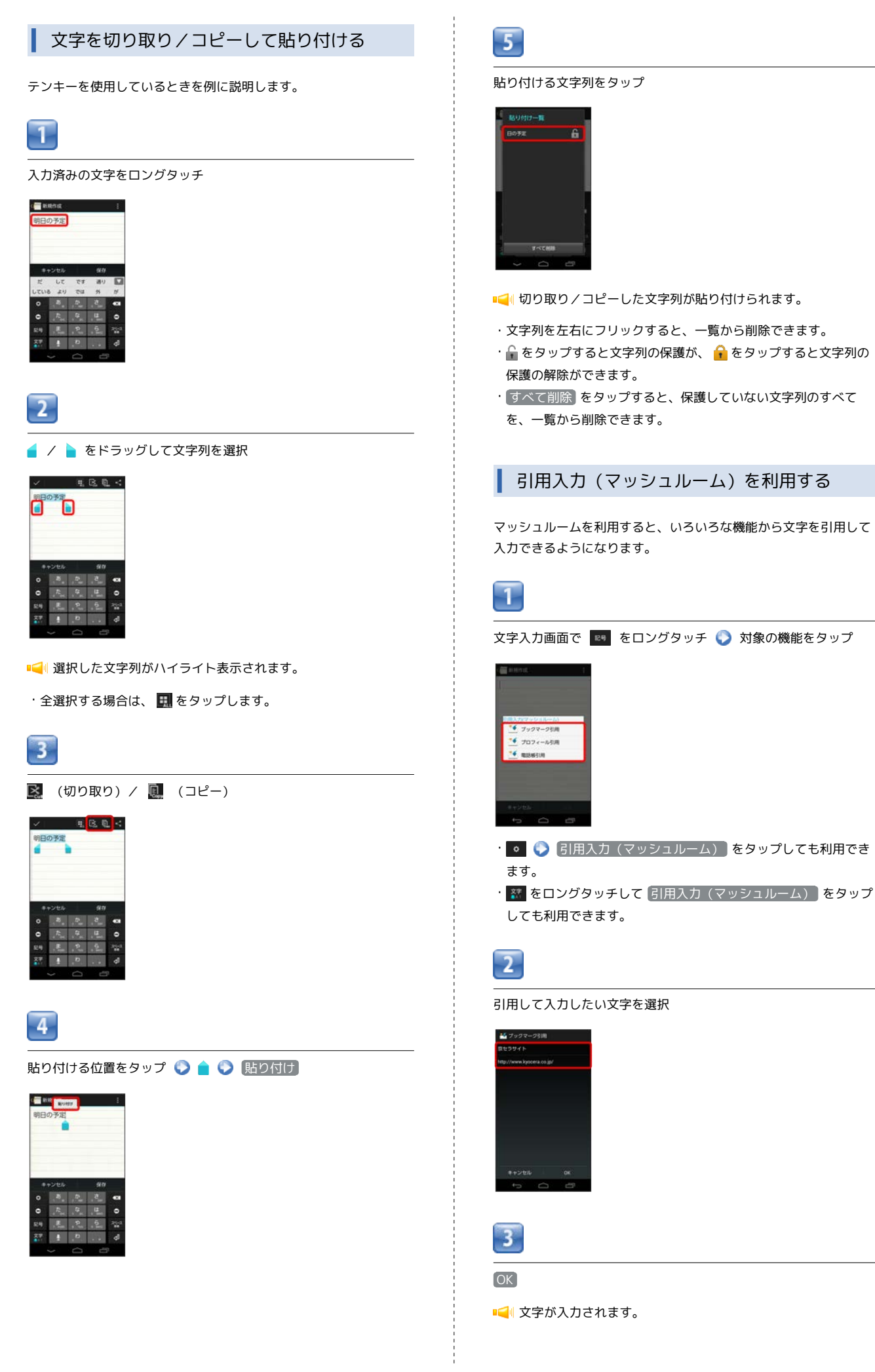

#### ■ 文字入力の設定を行う

#### 文字入力に関する設定が行えます。設定項目は次のとおりです。

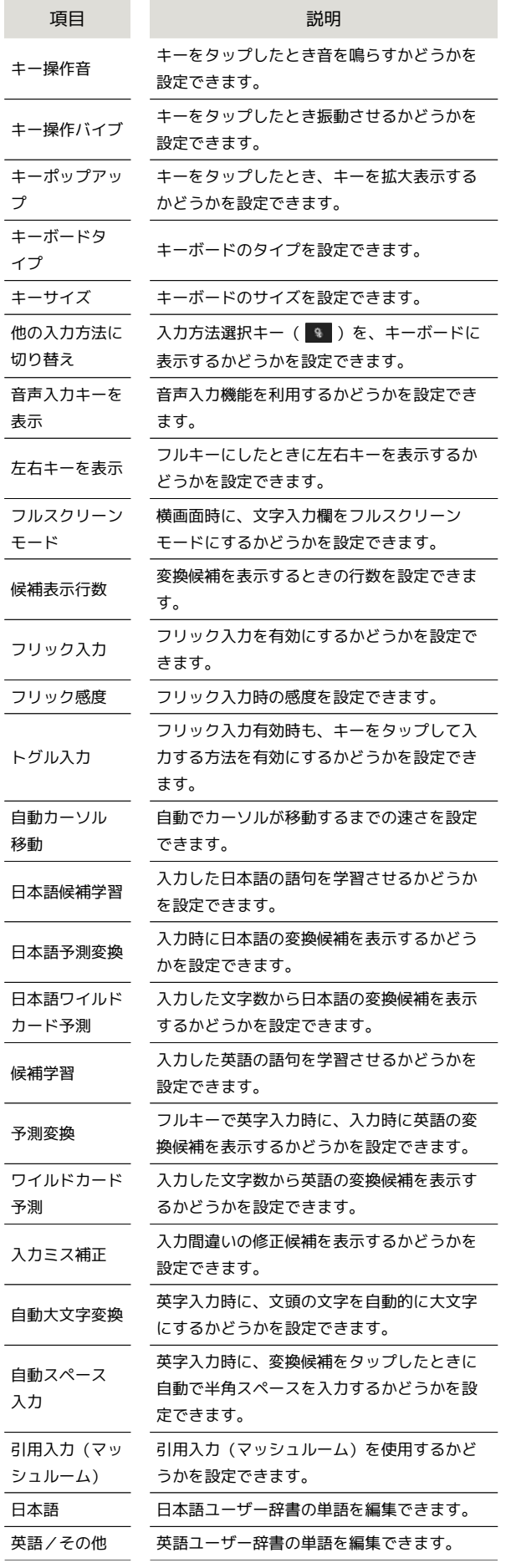

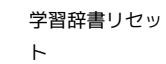

学習辞書をリセットできます。

設定リセット すべての設定を初期化します。

 $\overline{1}$ 

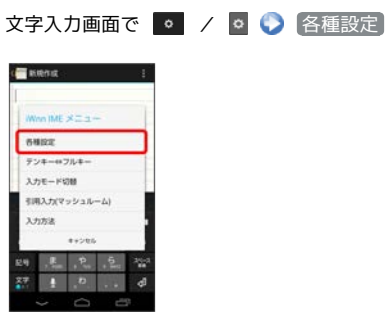

・ をロングタッチして 各種設定 をタップしても設定できま す。

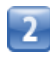

各項目をタップして設定

文字入力の設定が完了します。

# <span id="page-17-0"></span>Googleアカウントを利用する Googleアカウントを利用すれば、Googleサービスをより便利に活用 できます。Googleアカウントがないと利用できなかったり、機能が 制限されるアプリケーションがあります。 Googleアカウントを取得する -1 ホーム画面で ※※ (シンプル) ● ※ (設定)  $\overline{2}$ アカウントと同期  $\theta$  and  $\tau$ + CHNN7262  $\blacksquare$  BBEAD  $-90$  $\overline{\mathbf{3}}$ アカウントを追加 アカウントを追加  $\overline{4}$ Google ٠.  $\begin{array}{c} \bullet & \bullet \circ \circ \circ \circ \circ \\ \bullet & \bullet \circ \circ \circ \circ \circ \circ \circ \end{array}$ **■C** doogleアカウントの追加画面が表示されます。

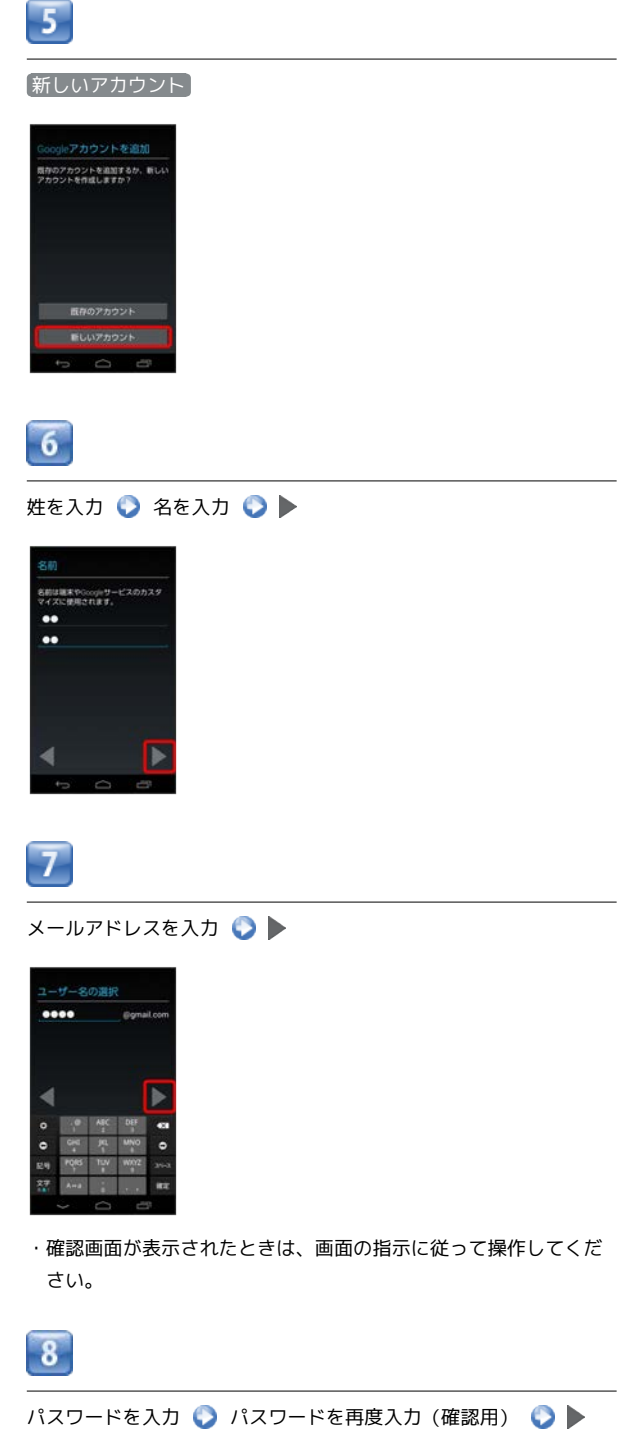

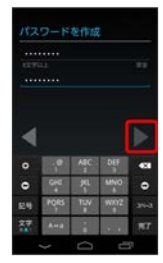

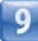

セキュリティ保護用の質問欄をタップして質問をタップ ● 答えを 入力 ● 予備のメールアドレスを入力 ●

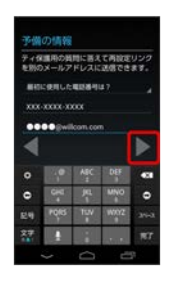

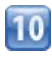

[Google+に参加する] / 今は設定しない

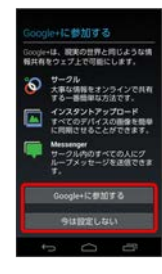

- · Google+に参加するときは、 Google+に参加する をタップし、 をタップします。その後は、画面の指示に従って操作すると Googleアカウントの追加が完了します。
- · Google+への参加をスキップするときは、「今は設定しない」を タップします。

# $\overline{11}$

ウェブページの閲覧履歴を有効にするかどうか選択 ● Google Play™から最新のニュースやクーポンを受信するかどうか選択  $\blacktriangleright$ 

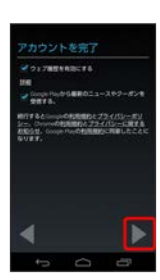

# $\overline{12}$

表示された文字を入力●

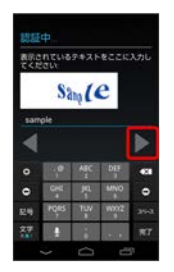

・歪んだ文字が表示されます。文字が読みづらい場合は、何か文字 を入力して をタップしてください。違う文字が表示されます。 ・歪んだ文字が表示されなかったときは、手順13に進んでくださ

い。

# $\overline{13}$

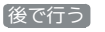

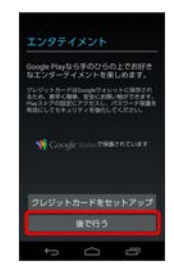

・クレジットカード登録画面が表示されなかったときは、手順14に 進んでください。

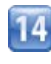

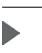

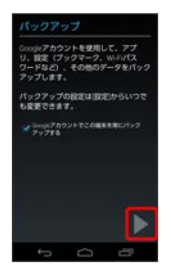

- IC III Googleアカウントの追加が完了します。
- ・Googleアカウントの作成が2つ目以降の場合は、引き続き同期設 定を行う画面が表示されます。
- ・本機はGoogleアカウントによるバックアップには対応していませ ん。

#### Googleアカウントでログインする

Googleアカウントが必要なアプリケーションを起動すると、Google アカウントの追加画面が表示されます。取得したGoogleアカウント でログインすると、アプリケーションが利用できます。

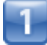

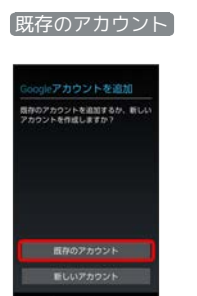

**■■ Googleアカウントのログイン画面が表示されます。** 

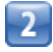

メールアドレスを入力 ● パスワードを入力 ●

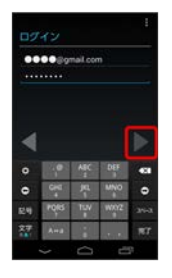

3

画面の指示に従って操作

**■■ Googleアカウントのログインが完了します。** 

Googleアカウント利用時のご注意

GoogleアカウントのIDやパスワードは各種設定機能や同期機 能、画面ロックの解除などでも使用しますので、メモに控えるな どして、お忘れにならないようご注意ください。

# <span id="page-19-0"></span>Google Play™について

Google Play™ (Androidマーケット™)では、お気に入りの音楽、 映画、書籍、Androidアプリケーションやゲームを見つけることが できます。あらかじめ、Googleアカウントでログインしておいてく ださい。

無料アプリケーションをインストールする

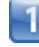

ホーム画面で ※※ (シンプル) ● ※ (アプリー覧) ● ■ (Playストア)

- ■■ Google Play™画面が表示されます。
- ・確認画面が表示されたときは、画面の指示に従って操作してくだ さい。

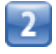

無料アプリケーションをタップ ▶ インストール ● 同意する

アプリケーションがダウンロードされ、インストールされます。

有料アプリケーションを購入する

ホーム画面で ※※ (シンプル) ● ■ (アプリー覧) ● ■ (Playストア)

■■Google Play™画面が表示されます。

・確認画面が表示されたときは、画面の指示に従って操作してくだ さい。

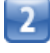

有料アプリケーションをタップ ● 金額をタップ ● 画面の指示 に従って操作

■■ アプリケーションがダウンロードされ、インストールされます。

# 基礎知識/基本操作 41基礎知識/基本操作

### アプリケーションを更新する

 $\mathbf{I}$ 

ホーム画面で ※※ (シンプル) ● ※ (アプリー覧) ● ■ (Playストア)

- ■■ Google Play™画面が表示されます。
- ・確認画面が表示されたときは、画面の指示に従って操作してくだ さい。

 $\overline{2}$ 

 $\begin{array}{ccc} \hline \end{array}$ 更新 次へ

- アプリケーションがダウンロードされ、インストールされます。
- ・確認画面が表示されたときは、画面の指示に従って操作してくだ さい。

■ 購入したアプリケーションについて

#### 支払いについて

支払いは一度だけです。アンインストール後の再ダウンロードの 際は、代金は不要です。 

ほかのAndroid搭載機器について

同じGoogleアカウントを設定しているAndroid搭載機器であれ ば、無料でインストールできます。

```
■ アプリケーションについての操作
```
#### 返金を要求する

購入後一定時間以内であれば、返金を要求できます。返金を要 求すると、アプリケーションは削除され、代金は請求されませ ん。返金要求は、1つのアプリケーションにつき、一度だけ有効 です。

Google Play™画面で ■ ● マイアプリ ● アプリケーショ ンをタップ ● 払い戻し

アプリケーションを自動的に更新する

Google Play™画面で ■ ● マイアプリ ● アプリケーショ ンをタップ ● 日 ● 自動更新 ( √ 表示)

・アプリケーションによっては、自動更新を許可できないものも あります。

#### ■ Google Play™利用時のご注意

#### アプリケーションのインストールについて

本機では、Google Inc.が提供する「Google Play™」上より、さ まざまなアプリケーションのインストールが可能です。お客様ご 自身でインストールされるこれらのアプリケーションの内容(品 質、信頼性、合法性、目的適合性、情報の真実性、正確性など) およびそれに起因するすべての不具合(ウイルスなど)につきま して、当社は一切の保証を致しかねます。

#### アプリケーションの購入について

アプリケーションの購入は自己責任で行ってください。アプリ ケーションの購入に際して自己または第三者への不利益が生じた 場合、当社は責任を負いかねます。

# <span id="page-21-0"></span>暗証番号について

#### 暗証番号について

本機のご利用にあたっては、暗証番号が必要になります。ご契約時 の4桁の暗証番号で、オプションサービスを一般電話から操作する場 合や、インターネットの有料情報申し込みに必要な番号です。

- ・暗証番号はお忘れにならないようにご注意ください。万一お忘れ になった場合は、所定の手続きが必要になります。詳しくは、お 問い合わせ先までご連絡ください。
- ・暗証番号は、他人に知られないようにご注意ください。他人に知 られ悪用されたときは、その損害について当社は責任を負いかね ますので、あらかじめご了承ください。

# <span id="page-21-1"></span>PINコードについて

PINコードとは、USIMカードの暗証番号です。第三者による本機の 無断使用を防ぐために使用します。お買い上げ時には「9999」に設 定されています。

#### PINコードを有効にする

PINコードを有効にすることで、USIMカードを本機に取り付けた状 態で電源を入れたとき、PINコードを入力する画面を表示するように 設定できます。

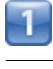

ホーム画面で ※※ (シンプル) ● ※※ (設定)

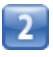

セキュリティ

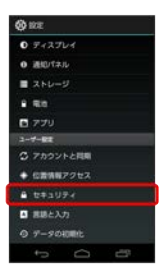

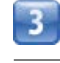

**USIMカードロック設定 → USIMカードロック → PINコードを** 

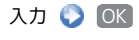

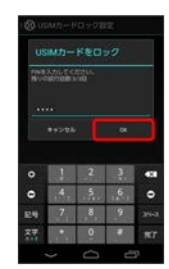

PINコードが有効になります。

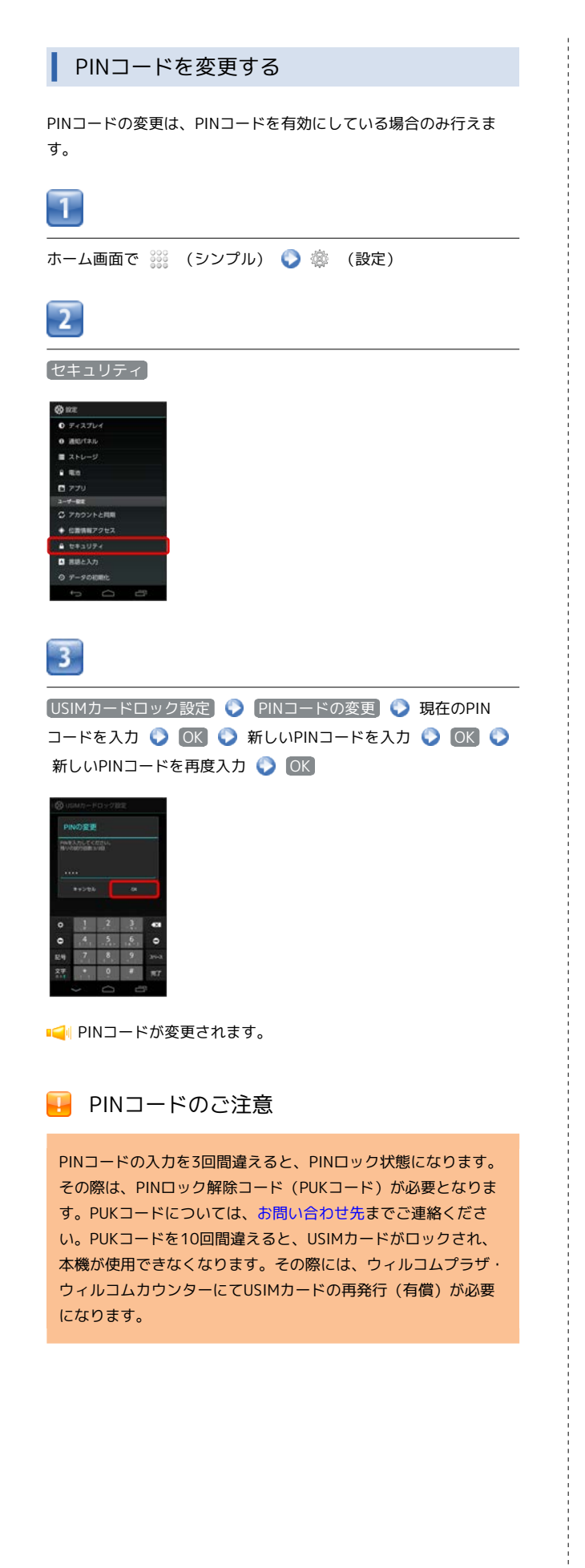

# <span id="page-22-0"></span>画面をロックする

ー定時間何も操作しないと、画面がロックされます。 (の)を押して 手動で画面をロックすることもできます。バッテリーの消耗を抑え られ、タッチパネル操作を受け付けなくなるので誤動作を防ぐこと ができます。

#### 画面ロックを解除する

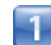

画面ロック中に「の」

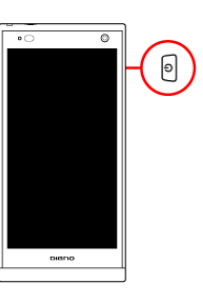

■■画面ロック解除画面が表示されます。

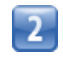

画面を上にフリック

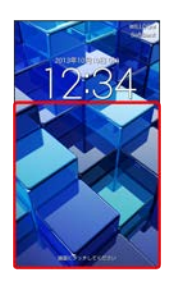

■■画面ロックが解除されます。

- ・セキュリティの 画面のロック で画面ロック解除方法を設定して
- いる場合は、画面ロック解除の操作が必要です。
- ・画面を左にフリックすると、すぐごえが起動します。
- ・画面を右にフリックすると、すぐ文字が起動します。
- ・画面を下にフリックすると、カメラが起動します。
- ・画面ロック解除画面から起動できるアプリケーションは変更で きます。詳しくは「画面ロック解除画面から起動するアプリケー ションを変更する」を参照してください。

#### 画面ロック解除用のロックNo./パスワード  $\blacksquare$ について

本機で画面ロック解除用のロックNo./パスワードを設定した場 合は、お忘れにならないようご注意ください。お忘れになった場 合は、最寄りのウィルコムプラザ・ウィルコムカウンターにて所 定の手続きが必要となります。その際、お客様が登録/設定した 内容が消失しますのでご了承ください。

# <span id="page-23-0"></span>ソフトウェアの更新について

ネットワークを利用してソフトウェア更新が必要かどうかを確認 し、必要なときには更新ができます。 PHSの電話番号が未登録の場合やUSIMカードを挿入していない場 合、ソフトウェア更新できません。

#### ソフトウェアを更新する

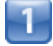

ホーム画面で 388 (シンプル) ● ※ (設定)

 $\overline{2}$ 

端末情報

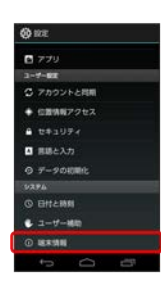

 $\overline{\mathbf{3}}$ 

[ソフトウェアアップデート] ● ソフトウェア更新開始 ● 画面 の指示に従って操作

ソフトウェア更新が実行されます。

日 ソフトウェア更新を行う前に

各種操作をすべて終了したあとでソフトウェア更新を行ってく ださい。また、本機の状況(故障・破損・水漏れなど)によっ ては、保存されているデータが破棄されることがあります。必要 なデータは、ソフトウェア更新前にバックアップしておくことを おすすめします。なお、データが消失した場合の損害につきまし ては、当社は責任を負いかねますので、あらかじめご了承くださ い。

#### ■ ソフトウェア更新時のご注意

#### ソフトウェア更新中について

更新が完了するまで、本機は使用できません。ソフトウェア更新 には時間がかかることがあります。 

#### ソフトウェア更新中の電波について

電波状況のよいところで、移動せずに操作してください。また、 バッテリー残量が十分ある状態で操作してください。更新途中に 電波状態が悪くなったり、バッテリー残量がなくなると、更新に 失敗することがあります。更新に失敗すると本機が使用できなく なることがあります。

#### ほかの機能を操作している場合

ソフトウェア更新中は、ほかの機能を操作できません。